# **Online Home Learning** Guide for Parents and Pupils

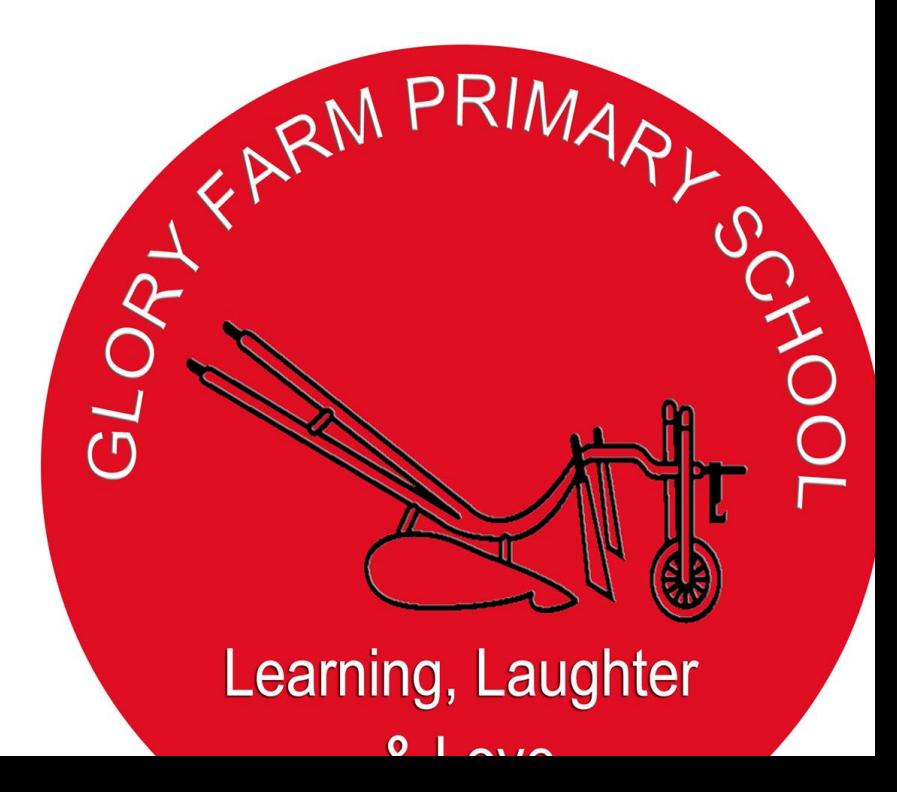

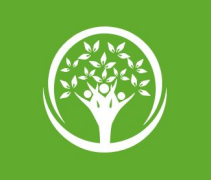

## Online Home Learning - EYFS to Year 2

This year in Early Years and Years 1 & 2, we will be setting homework through a special Google Site. This is the same site that we set work on during the lockdown period

The site works on all devices, including tablets and smartphones.

We will also providing a homework folder for pupils to file their work in.

To access the site please visit [our Distance Learning site](https://sites.google.com/bernwodeschoolstrust.co.uk/gflearning). There is no login required.

Work will be set there on a Friday and the homework will be

due in the following Friday, so please check weekly.

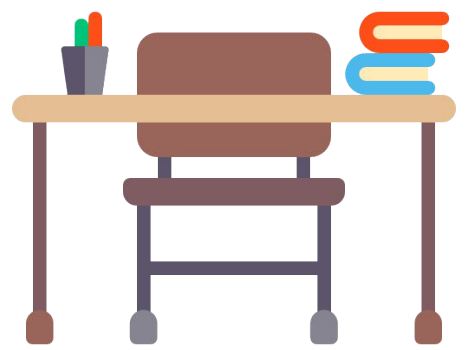

#### Online Home Learning - Years 3 to 6

This year for Years 3, 4, 5 and 6 we will be providing homework set through Google Classroom. Homework will be set there on a Friday and will be due in the following Friday, so please check your child's account weekly.

Often, the homework will be virtual so they can submit it via the Google Drive. We will also providing a homework folder for pupils to file their work in, if any tasks need to be completed on paper/ in workbooks.

The children have already been added to their classrooms by their teachers. We have also shown them how to use Google Classroom, so they should be able to start working right away!

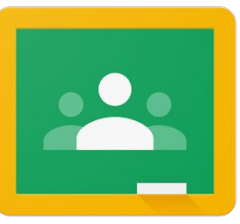

## Logging in to Google Classroom

Your username looks like this:

[firstnamelastname@gloryfarmschool.co.uk](mailto:firstnamelastname@thecooperschool.co.uk)

If you forget your password, your parent will need to email [passwordreset@gloryfarmschool.co.uk](mailto:passwordreset@gloryfarmschool.co.uk) using the email address that is on file with the school.

We will reply to your parent with your new temporary password, so you can still login to your computer.

#### Accessing Classroom

To access Google Classroom, visit <https://classroom.google.com>and click the blue "Go to Classroom" button.

If you're already logged in and using another Google app like Gmail, click the "waffle" icon and choose the Classroom icon.

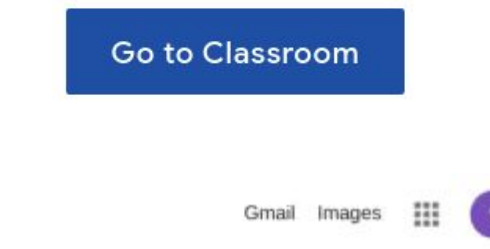

# Viewing work

You can view work that has been set by visiting each Classroom

There is a much quicker way though. Click the "burger" icon at the top left of Classroom.

Then choose the "To do" menu item.

Items are listed in order of due date.

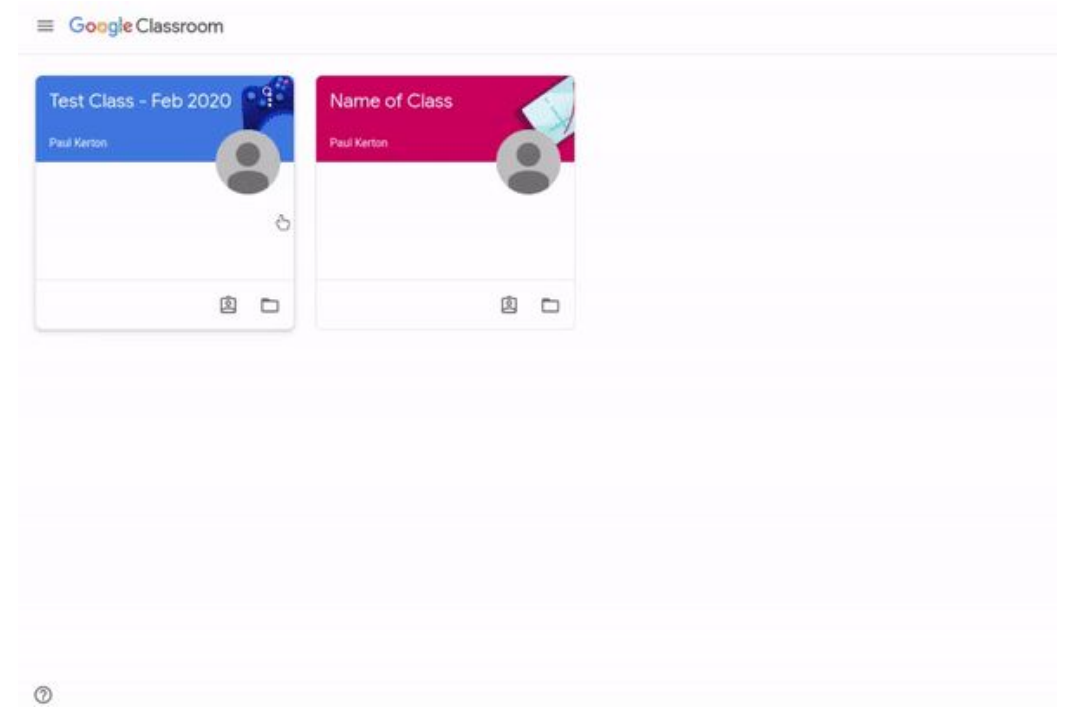

# Submitting work

Don't forget, if you're completing digital work, you need to "Turn In" that work once you're done else it will appear as being handed in late!

If you can't hand it in digitally, complete it on paper and hand to your teacher in your homework folder.

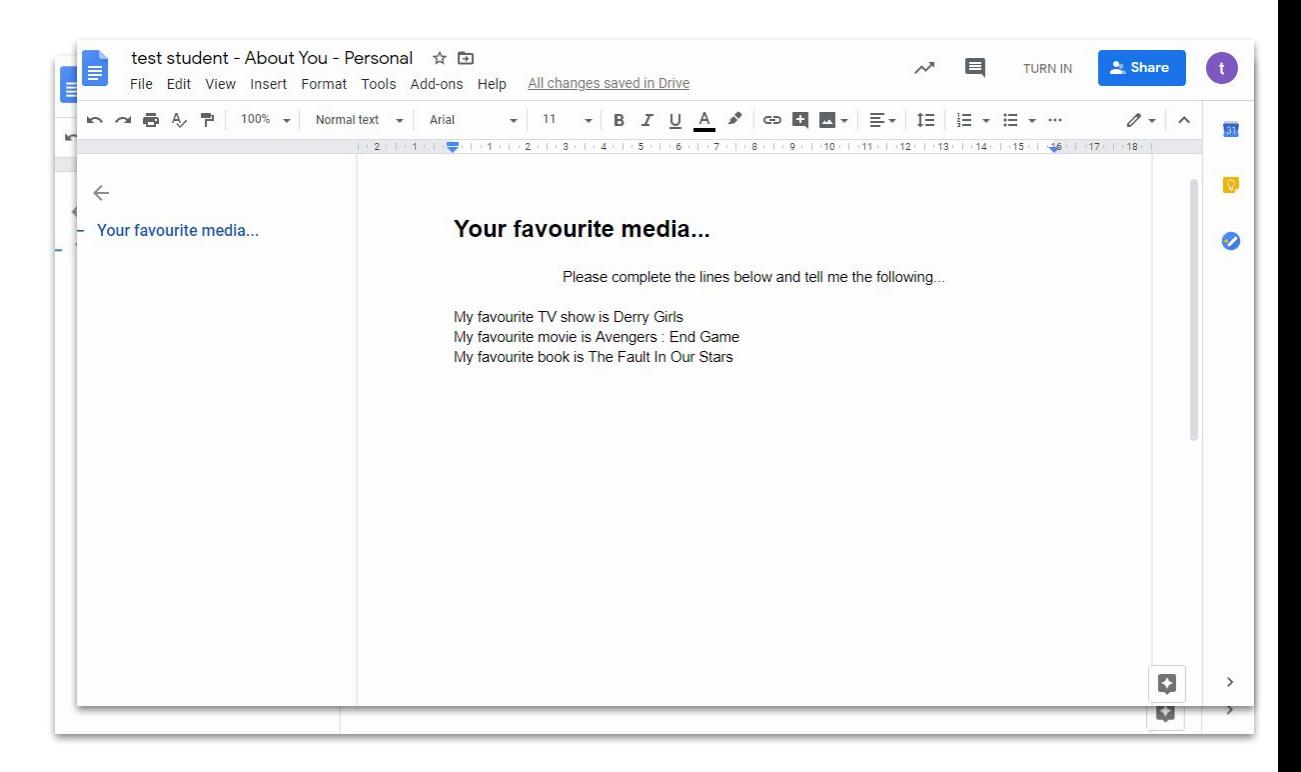

# Asking for help

If you need help, you can leave a private comment for your teacher.

Click on your assignment, then go to the private comment option.

Your private comment is only between you and your teacher.

You could also ask them a question about the homework at school.

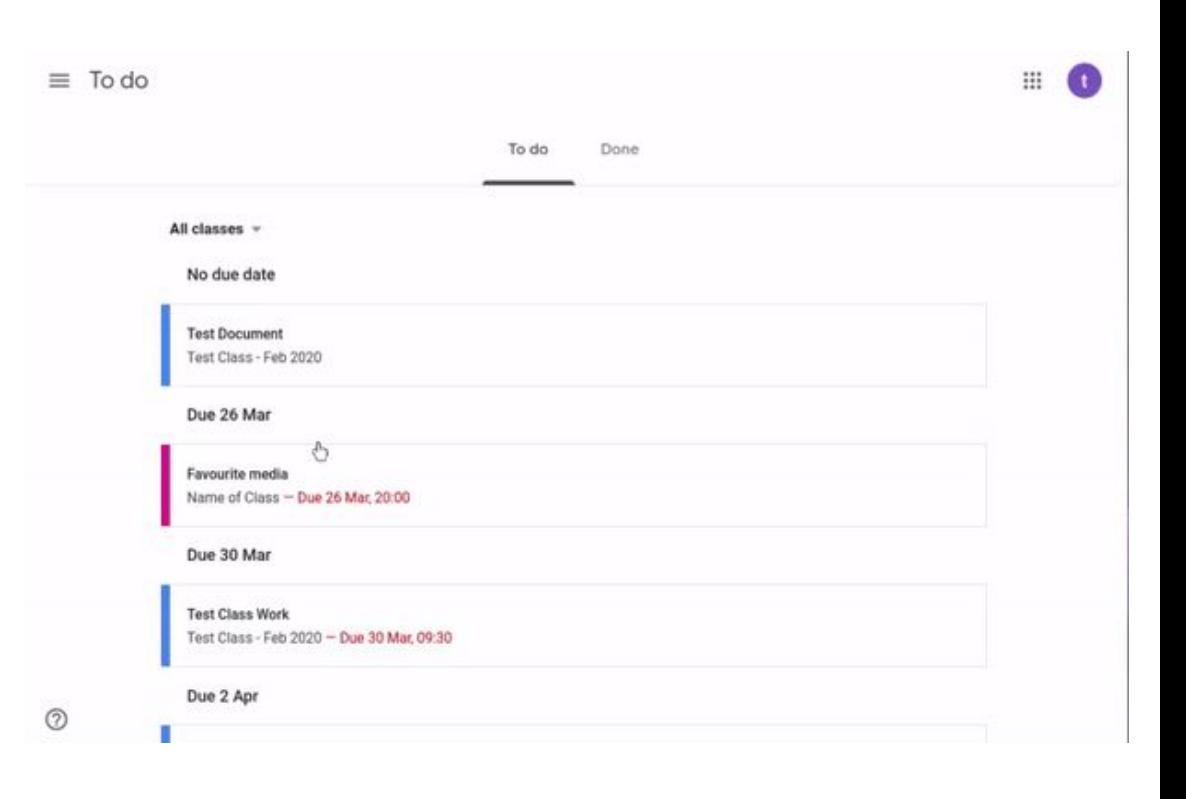

#### Mobile Use

G Suite and Google Classroom work really well on iPads and smartphones, if you can't access a laptop or desktop computer. You will also get notifications of work being set if you install these apps.

You will need to install the following to get the best of out of the tools. They're all free.

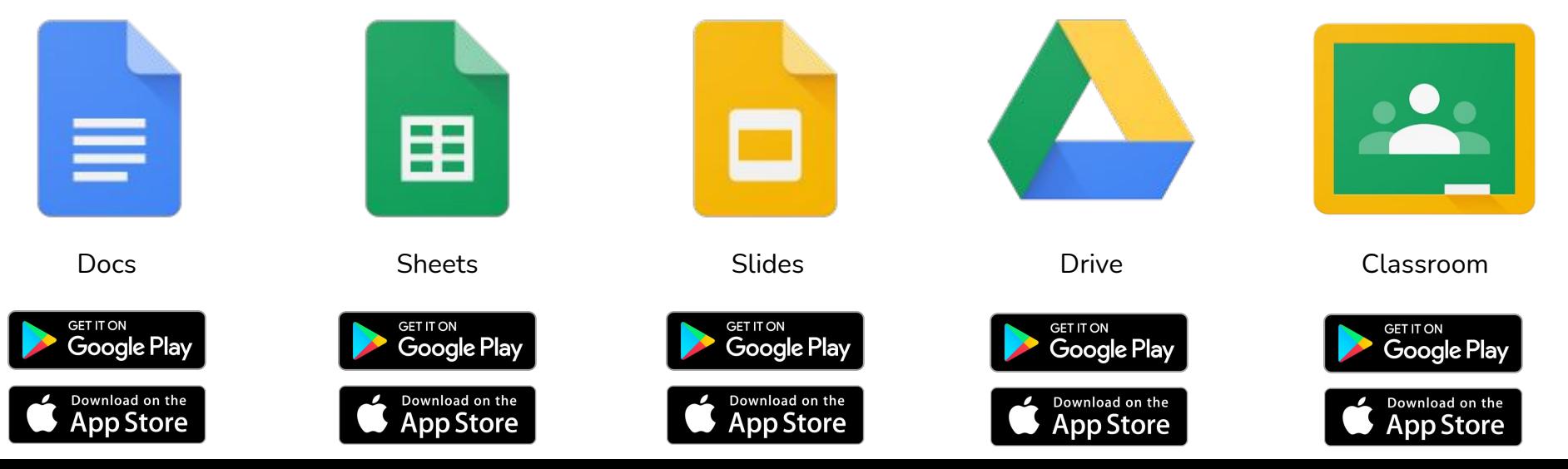